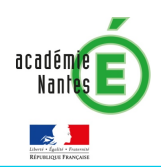

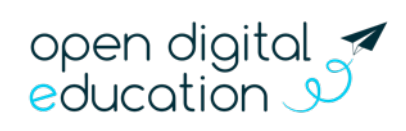

# FICHE 4.4 : La rentrée sur e-primo – Initialiser les applications d'e-primo

Cette fiche s'adresse aux administrateurs e-primo

A la rentrée scolaire, différentes manipulations sont nécessaires pour vérifier les paramétrages et initialiser l'ENT pour une utilisation optimale. Cette fiche vous accompagne pas-à-pas pour bien réussir votre rentrée sur e-primo !

- Fiche 4.1 La rentrée sur e-primo : L'alimentation des comptes utilisateurs
- Fiche 4.2 La rentrée sur e-primo : Les règles de communication
- Fiche  $4.3 -$  La rentrée sur e-primo : La création de groupes manuels
- Fiche  $4.4 -$  La rentrée sur e-primo : L'initialisation des applications
- Fiche  $4.5 -$  La rentrée sur e-primo : Configurer un lien ou un connecteur

## L'application Actualités

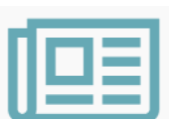

#### Présentation de l'application

Cet outil vous permet de diffuser facilement une information (comme le déroulement d'un événement ou le menu de la cantine) en y intégrant différents types de contenus : texte, images, fichiers audio, vidéos, liens externes, etc. Les actualités créées sont associées à un fil d'actualités permettant aux utilisateurs de voir tous les contenus qui y sont rattachés.

Ce sont ces fils qui doivent être initialisés en début d'année par vous en tant qu'administrateur de l'école. Lors du partage de ces fils, vous pourrez donner des droits afin de déléguer la création d'actualités à d'autres utilisateurs (personnels, enseignants voire parents et élèves si vous le souhaitez). Nous vous expliquons maintenant comment créer un fil d'actualités.

#### Comment créer un fil d'actualités

Pour créer un fil d'actualités, suivez les étapes suivantes :

Cliquez sur le bouton « Gérer les fils » sur la page d'accueil de l'application ;

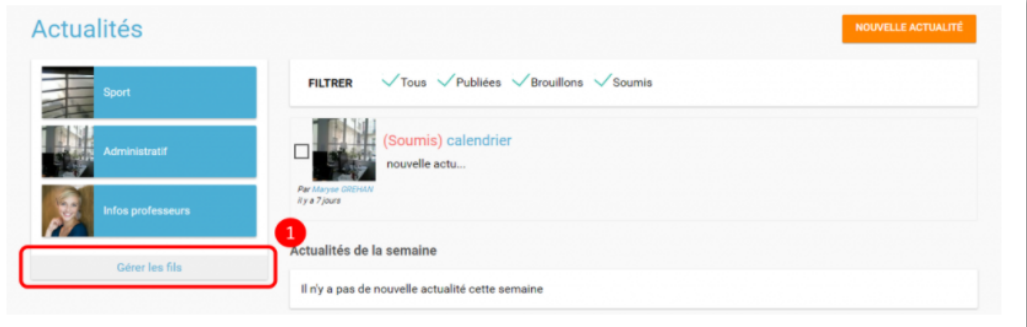

Cliquez maintenant sur « Nouveau fil » :

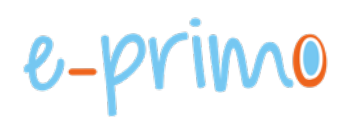

**NOUVEAU FIL** 2

 $\overline{a}$ 

- Saisissez le titre du fil ;
- Choisissez une image d'illustration ;
- Cliquez sur « Sauvegarder ».

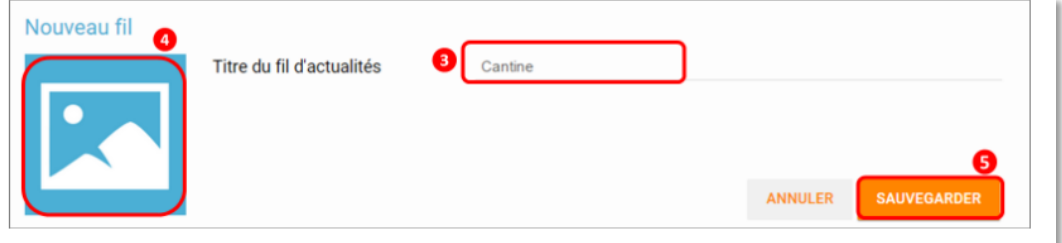

### L'application Réservation de ressources

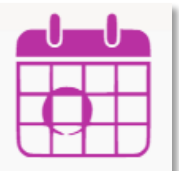

#### Présentation de l'application

L'outil de réservation de ressources permet de faire des demandes de réservation, ponctuelles ou périodiques, de ressources (salle informatique, tablette, vidéo projecteur...). Pour chaque ressource partagée, l'utilisateur peut visualiser les créneaux horaires déjà réservés et les disponibilités via le calendrier.

Les ressources sont créées par vous, les administrateurs, qui pouvez mettre en place un principe de validation des réservations pour certaines ressources et définir plusieurs paramètres (comme par exemple la date à partir de laquelle une réservation peut être effectuée).

#### Comment définir les types de ressources

Pour accéder à l'interface de gestion des ressources, cliquez sur l'icône « molette ». (1)

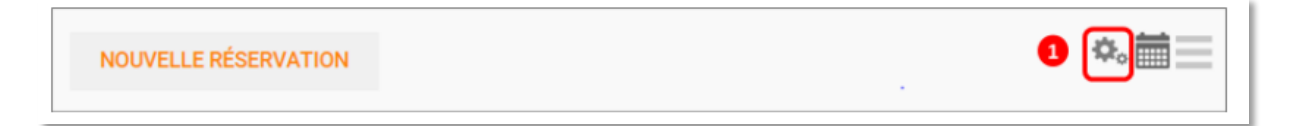

Pour ajouter des nouveaux types de ressources, cliquez sur « Créer un nouveau type de ressources » et renseigner les champs suivants :

- Nom de la ressource
- Ajout d'un circuit de validation (le cas échéant)
- Cliquer sur Enregistrer

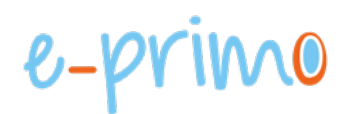

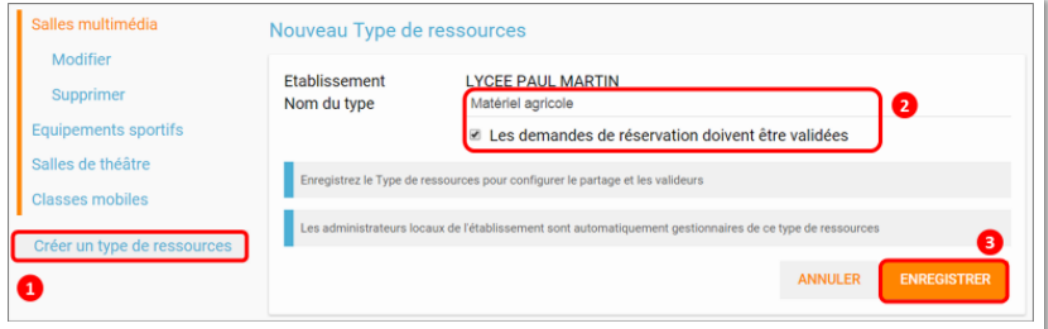

 $\overline{a}$ 

L'étape suivante consiste à définir les droits d'accès et de gestion

- Sélectionnez le type de ressources nouvellement créé  $(1)$  ;
- Cliquez sur Modifier (2) ;
- Recherchez successivement les utilisateurs et/ou groupes (3) auxquels vous souhaitez donner accès à cette ressource :
- Attribuez les droits en cochant les cases correspondantes (4).

Les différents droits que vous pouvez attribuer aux autres utilisateurs sont les suivants :

- Voir : l'utilisateur peut visualiser les réservations de la ressource ;
- Réserver : l'utilisateur peut créer des demandes de réservation ;
- Valider : l'utilisateur peut accepter ou refuser les demandes de réservation :
- Gérer : l'utilisateur peut créer et supprimer des types de ressources.

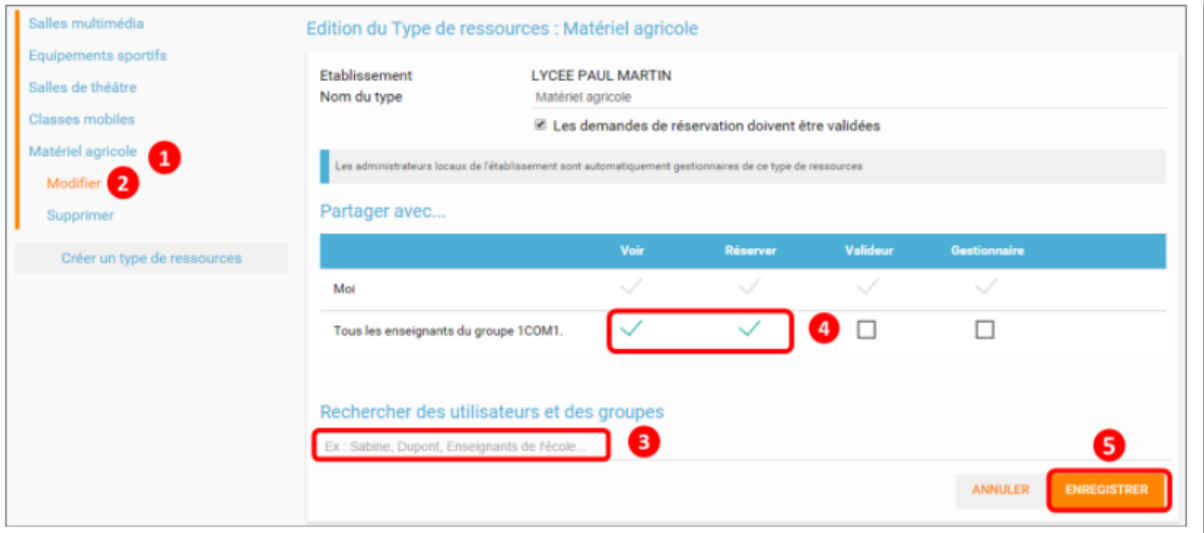